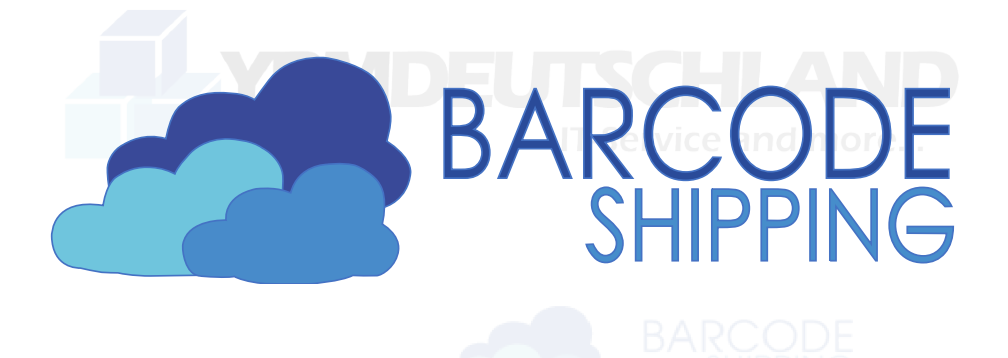

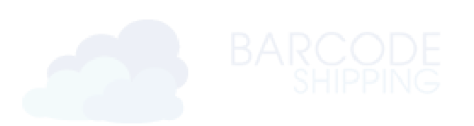

# **Das Handbuch**

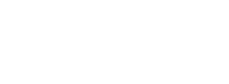

# für BarcodeShipping-User

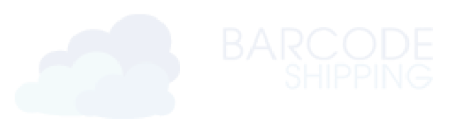

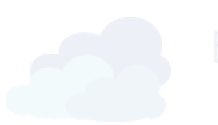

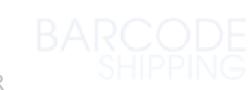

Dokumentenversion 1.2 – 20.02.2023, RR

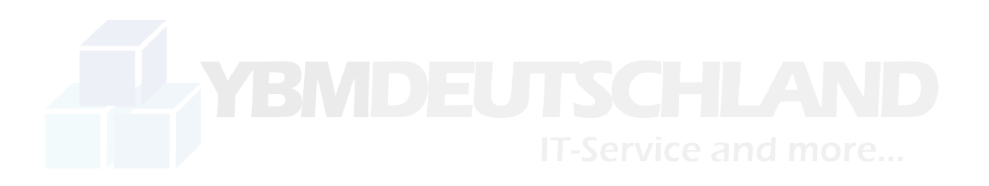

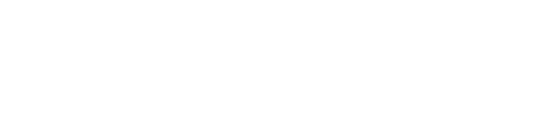

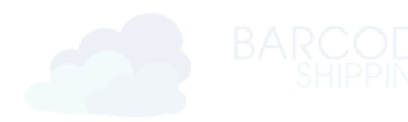

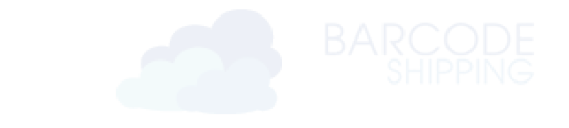

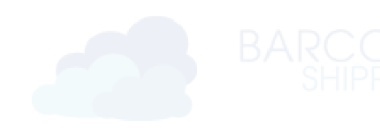

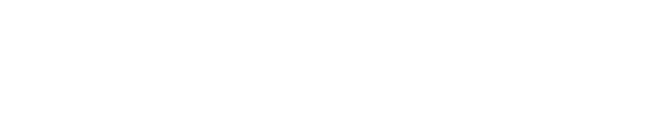

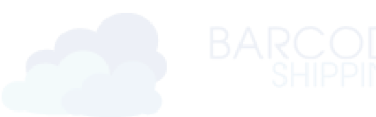

# Inhalt

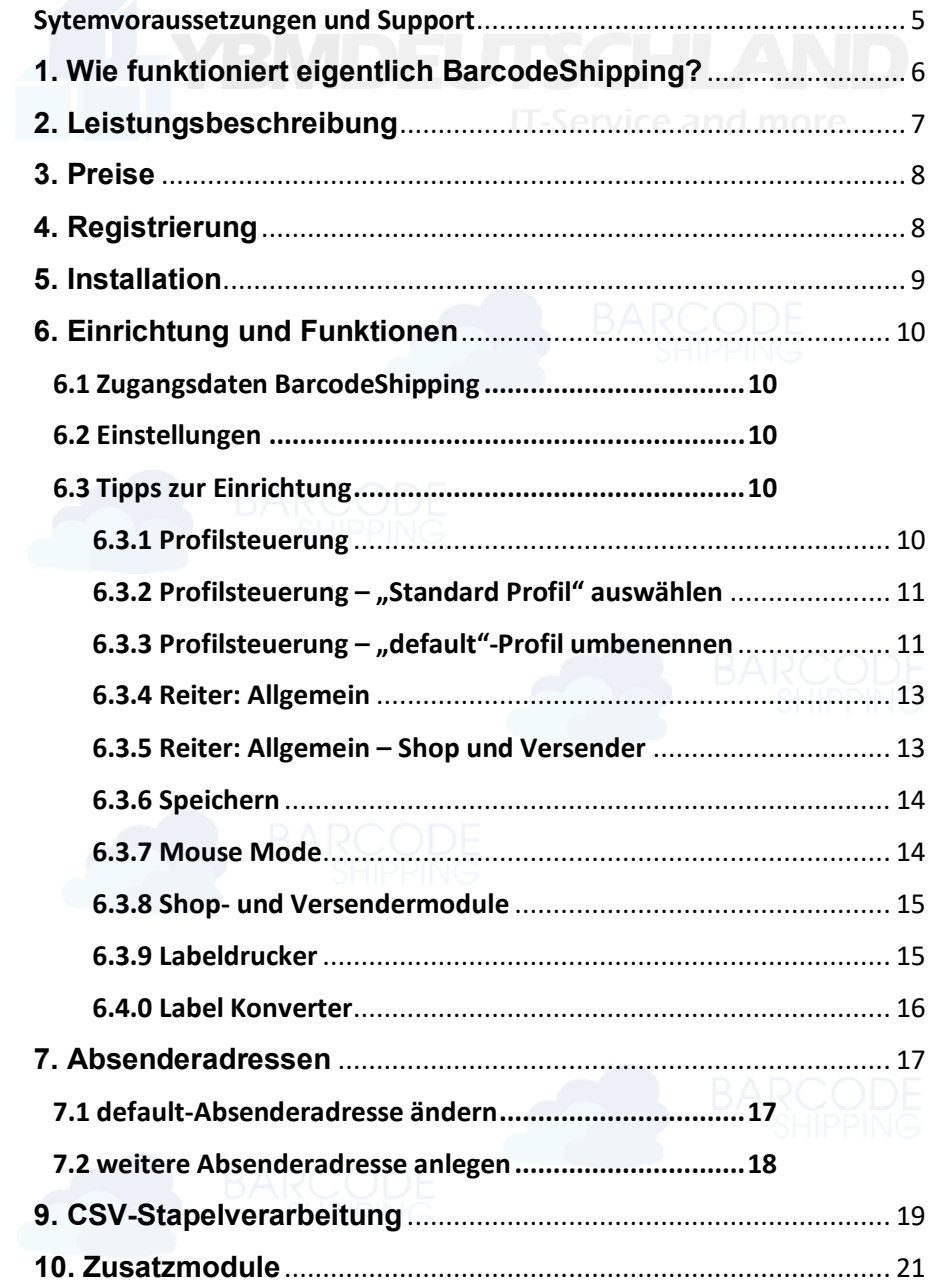

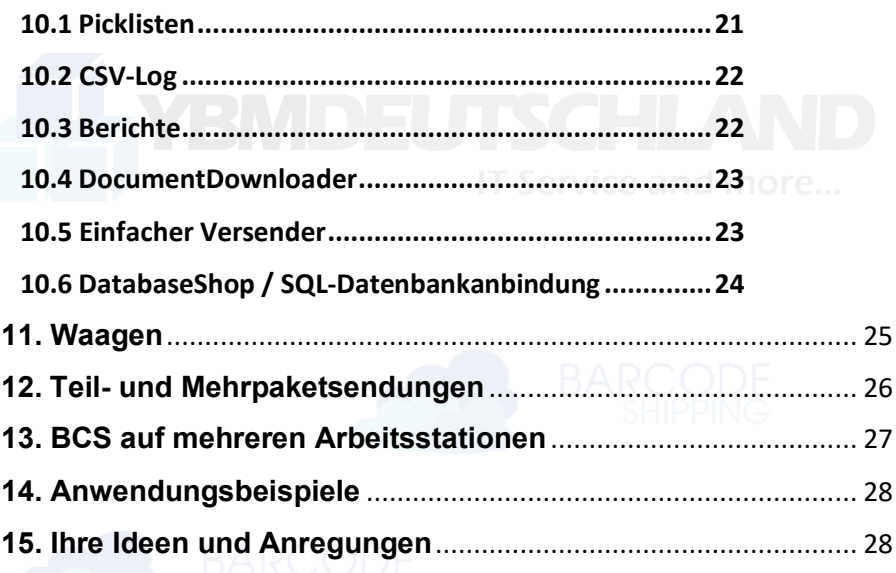

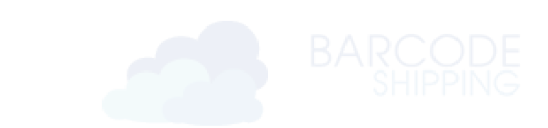

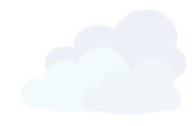

# <span id="page-4-0"></span>Sytemvoraussetzungen und Support

**Windows** x86 oder x64 System JAVA OpenJDK Version 17 Internetverbindung Teamviewer\*

**MAC / Linux:** Zu Mac- oder Linux-Installationen kontaktieren Sie bitte unseren Support unter +49 (0)2305-76004444.

\* Der Teamviewer wird für die Verbindung unseres Supports auf Ihren PC benötigt und kann unte[r www.barcodeshipping.de](http://www.barcodeshipping.de/) unter Support – Teamviewer heruntergeladen werden

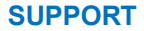

Unser Support zu BarcodeShipping ist kostenlos. Bei Schwierigkeiten, Fehlermeldungen und/oder Fragen melden Sie sich gerne unter:

Telefonisch: +49 (0) 23 05 / 76004 444 Per Mail: [info@ybm-deutschland.de](mailto:info@ybm-deutschland.de) Ticketsystem: www.ybm.support

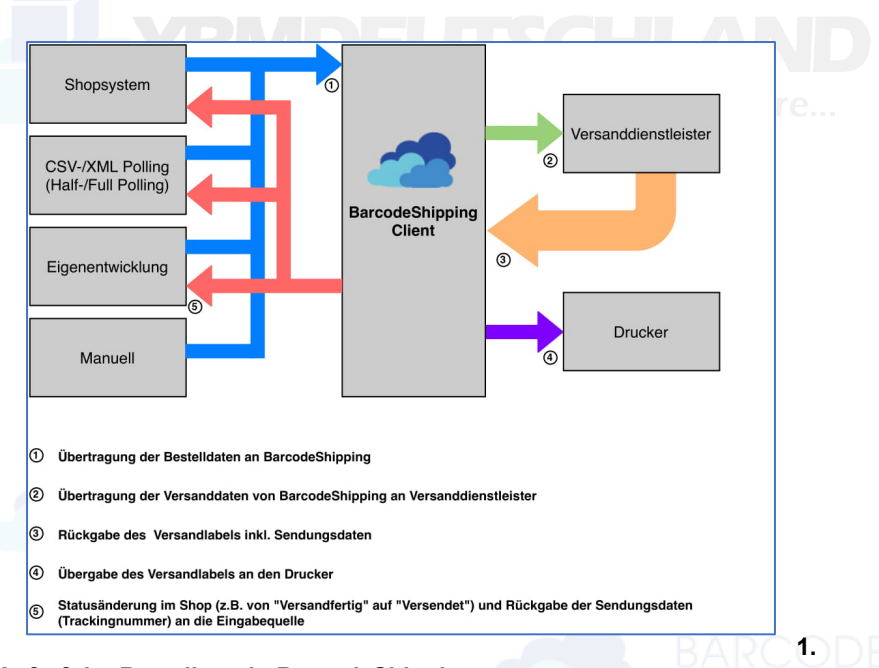

# <span id="page-5-0"></span>**1. Wie funktioniert eigentlich BarcodeShipping?**

#### **Aufruf der Bestellung in BarcodeShipping**

Bestellung wird aus dem Shop in BarcodeShipping geladen

#### **2. Verarbeitung der Bestellung in BarcodeShipping**

Bestellung wird in BarcodeShipping dargestellt und kann vor dem Anfordern des Labels angepasst werden.

#### **3. Anfordern der Label beim Versanddienstleister**

(z.B. Deutschen Post)

Die aus dem Shop an BarcodeShipping übermittelten und angepassten Empfängerdaten werden an den Versanddienstleister gesandt.

#### **4. Empfang der Label vom Versanddientsleister**

Label werden nach dem Erzeugen an BarcodeShipping zurückgegeben

#### **5. Übermittlung des Sendungsnummer an den Shop**

Sendungsnummer und Sendungsdaten werden an den Shop zurückgegeben

#### **6. Druck des Labels**

# <span id="page-6-0"></span>**2. Leistungsbeschreibung**

Egal ob Einzelplatz, Mehrplatz, Insellösung, Logistikzentrum, Konzern oder StartUp. BarcodeShipping ist die einfache Lösung Versandprozesse zu optimieren und Zeit und Geld zu sparen.

- **Profilsteuerung** Zur Steuerung des Programms und Ihren unterschiedlichsten Anforderungen
- **Steuerung mit Barcodes** Bestellungen können mit Barcodes geöffnet und abarbeitet werden
- **Verwaltung von verschiedenen Absenderadressen**
- **Direkte Verbindungen zu (Web-)Shopsystemen**
- **Direkte Verbindungen zu Versendern**
- **CSV-/XML-Stapelverarbeitung**
- **Druck von Picklisten**
- **Druck von Lieferscheinen und Rechnungen** und anderen individuellen Dokumenten, die in die Pakete gelegt werden können
- **Datenbankanbindung** an JTL und anderen WaWi-Systemen per SQL-Datenbankanbindung
- **Qualitätskontrolle durch Produktscan**
- Weiterleitung der **Versandinformationen** ans Shopsystem
- Anbindung von **Waagen** möglich
- Erstellung der notwendigen **Zolldokumente**
- **Teilsendungen**
- **Mehrpaketsendungen**
- **Kostenloser Support**
- **Scriptsteuerung/-automatisierung**
- **Verschiedene Preismodelle**
	- passend zu Ihrem Unternehmen
- **Installation auf beliebig vielen Rechnern/Arbeitsstationen**

**u.v.m.**

# <span id="page-7-0"></span>**3. Preise**

Probieren Sie **kostenfrei und ohne Verpflichtungen das**

**"Free Package"** aus. Erst nach dem Verbrauch von über 100 Sendungen werden wir uns mit Ihnen in Verbindung setzen und Sie entscheiden, welchen Tarif wir Ihnen berechnen sollen. Das bedeutet, die ersten 100 Sendungen sind einmalig bei Neukunden kostenlos.

**Um mehr über unsere Preismodelle zu erfahren**, besuchen Sie bitte: [www.barcodeshipping.de](https://www.barcodeshipping.de/preise/)

# <span id="page-7-1"></span>**4. Registrierung**

Um Barcodeshipping nutzen zu können, auch für eine kostenlose Testphase, registrieren Sie sich kostenlos auf: <https://portal.barcodeshipping.de/login>

Wählen Sie zunächst den **Tarif ohne Grundgebühr**. Eine Umstellung auf einen anderen Tarif ist jederzeit möglich.

### **Bestätigungs-Email**

Nach Ihrer Registrierung erhalten Sie automatisch eine Email. (Bitte überprüfen Sie dazu Ihre Mail-Eingangs- und Spam-Ordner) Bitte den **Bestätigungslink** in der Email anklicken.

### **Freischaltung:**

Unser Support erhält automatisch eine Nachricht über Ihre getätigte Registrierung und wird Sie schnellstmöglich frei schalten. Dazu erhalten Sie ebenfalls eine Email mit entsprechenden Hinweisen und Tipps zur Installation.

### **Zugangsdaten:**

Merken Sie sich bitte Ihre Zugangsdaten. Diese werden einmalig beim ersten Start von BarcodeShipping benötigt.

# <span id="page-8-0"></span>**5. Installation**

Nach erhalt der Email zur Freischaltung Ihres Accounts **vereinbaren Sie bitte einen Termin** zur Einrichtung von BarcodeShipping. Unser Support wird Ihnen dann die aktuellste Version zur Verfügung stellen.

**Bitte installieren Sie den Teamviewer zum vereinbarten Termin.**

Dieser kann unter [www.barcodeshipping.de](http://www.barcodeshipping.de/) unter Support – Teamviewer heruntergeladen werden.

Halten Sie bitte zum Termin **Infos und Zugangsdaten** zu den von Ihnen verwendeten **Shopsystemen** und **Versanddienstleistern** bereit.

Vorgehensweise:

- **JAVA OpenJDK Version 17 installieren\*** [\(https://www.barcodeshipping.de/java-installation/\)](https://www.barcodeshipping.de/java-installation/)
- **Aktuellste BarcodeShipping-Version installieren** (wird vom Support zur Verfügung gestellt via Downloadlink) Währen der Installation werden vom Supporter Ihre Shopmodule und Versanddienstleister abgefragt
- **BarcodeShipping einrichten** gemeinsam mit unserem Support, ggf. erforderliche Profile erstellen, Verbindung herstellen, Drucker einrichten
- **Testphase**
- Loslegen !

\*Sollten Sie JAVA OpenJDK selbst installieren wollen, beachten Sie bitte während der Installation folgende Optionen **zu aktivieren**, um zu gewährleisten das BarcodeShipping startet und korrekt läuft:

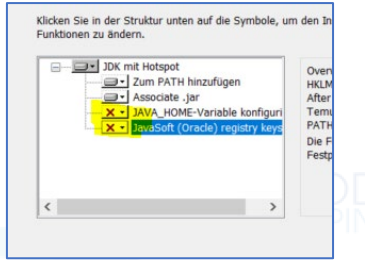

# <span id="page-9-0"></span>**6. Einrichtung und Funktionen**

### <span id="page-9-1"></span>6.1 Zugangsdaten BarcodeShipping

Beim ersten Start von BarcodeShipping werden Sie dazu aufgefordert Zugangsdaten einzugeben. **Verwenden Sie hier die Zugangsdaten, die Sie bei Ihrer Registrierung verwendet haben.**

### <span id="page-9-2"></span>6.2 Einstellungen

Gehen Sie in BarcodeShipping über das Menü **Datei** auf **Einstellungen.** Das **Einstellungsfenster** öffnet sich.

Hier konfigurieren Sie alle Profile und sämtliche Einstellungen zu Shopsystemen, Versendern, Drucker u.v.m.

# <span id="page-9-3"></span>6.3 Tipps zur Einrichtung

### <span id="page-9-4"></span>6.3.1 Profilsteuerung

BarcodeShipping startet standardmäßig mit einem Profil "default". Starten Sie Ihre Einrichtung zunächst mit diesem Profil.

Vorteil: sämtliche getätigten Konfigurationen in diesem Profil können später auf andere Profile übertragen/kopiert werden. Das erspart Ihnen z.B. mehrfache Eingaben von Zugangsdaten, Druckerkonfigurationen u.s.w.

Die Profilsteuerung finden Sie im Einstellungsfenster unten links.

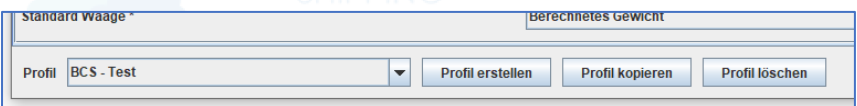

Sobald das "default"-Profil eingerichtet ist, klicken Sie z.B. auf "**Profil kopieren"**. Somit werden alle Einstelllungen auf das neue Profil übernommen. Im folgenden Fenster geben Sie den neuen Namen für das neue Profil ein.

### <span id="page-10-0"></span>6.3.2 Profilsteuerung – "Standard Profil" auswählen

In neueren Versionen von BarcodeShipping können Sie nun auswählen, mit welchem Profil BarcodeShipping standardmäßig starten soll.

Dazu einfach im Menü auf Datei → Standard-Profil klicken.

Ein neues Fenster öffnet sich. Hier nun einfach ihr gewünschtes "Startprofil" aus den bereits angelegten Profilen auswählen. Fertig.

Beim nächsten Start von BarcodeShipping startet das Programm mit ihrem eben ausgewählten Profil.

Sollten Sie dennoch den Namen des "default"-Profils ändern wollen, folgenden Sie den Anweisungen unter 6.3.3.

### <span id="page-10-1"></span>6.3.3 Profilsteuerung – "default"-Profil umbenennen

BarcodeShipping bietet in der Profilsteuerung leider keinen Button zum Umbenennen. Dennoch können Sie relativ einfach dem Profil "default" einen anderen Namen geben. Dies funktioniert dann auf Dateiebene im Windows-Explorer.

Dazu schließen Sie das Einstellungsfenster und öffnen im Menü **"Hilfe"** und navigieren zum Menüpunkt **"Arbeitsverzeichnis öffnen"**. Es öffnet sich der Windows-Explorer.

#### **Schließen Sie nun zunächst BarcodeShipping.**

Öffnen Sie nun im Windows-Explorer den **Ordner** "**config".** Dort finden Sie einen Ordner "default", sowie eine Datei Namens "profile.conf"

Benennen Sie den Ordner "default" nach Ihren Wünschen um. *(Rechtsklick -> Umbenennen)* Oft werden hier **sinnvolle Namenskombinationen** aus Shop und Versender vergeben, um später den Überblick über seine Profile zu

behalten, z.B. **"Magento 2 – DHL"** oder **"Shopify – DPD"**

Nun muss die Datei "profile.conf" bearbeitet werden. Öffnen Sie diese Datei in einem Texteditor. *(Rechtsklick -> Öffnen mit…)*

Kopieren Sie nun den neuen Namen des Profils in diese Datei. Ändern Sie "default" in den neuen Namen des Profils, z.B.

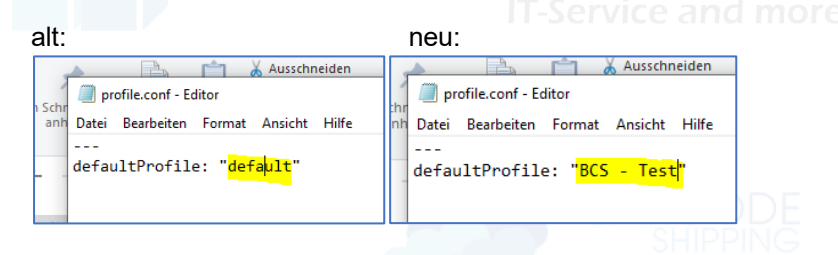

Datei **speichern** und BarcodeShipping **neu starten**.

Startet BarcodeShipping mit dem neuen Profilnamen, haben Sie alles richtig gemacht ….

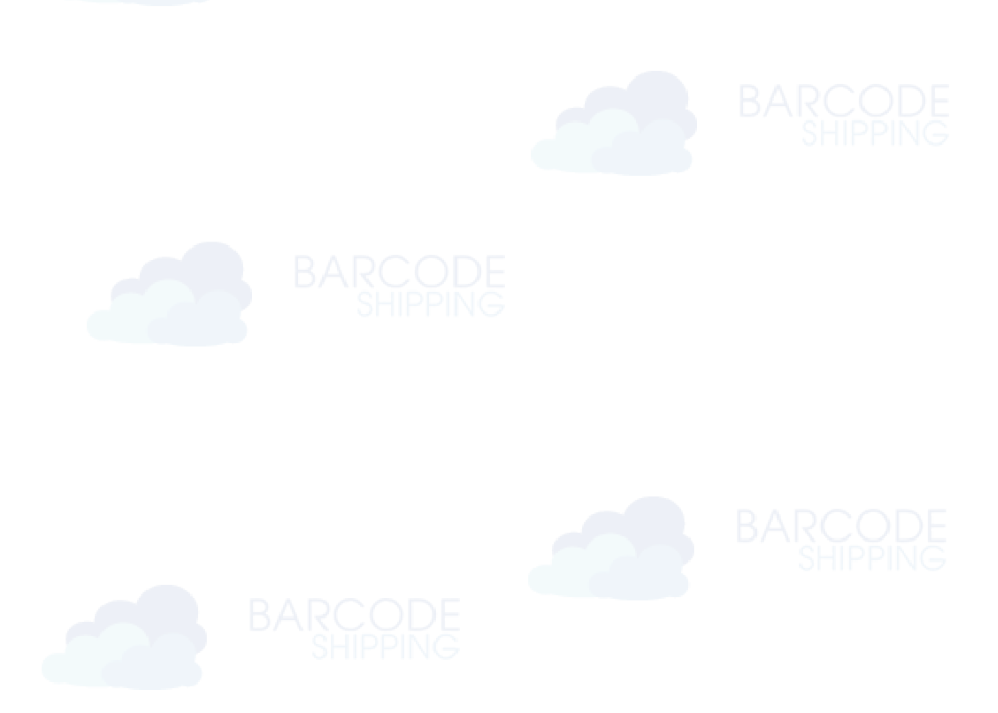

### <span id="page-12-0"></span>6.3.4 Reiter: Allgemein

Starten Sie die Einrichtung Ihres ersten Profils immer mit dem Reiter Allgemein. Gehen Sie in BarcodeShipping über das Menü **Datei** auf **Einstellungen.**

Navigieren Sie im oberen Bereich des Einstellungsfensters auf den Reiter **"Allgemein"**.

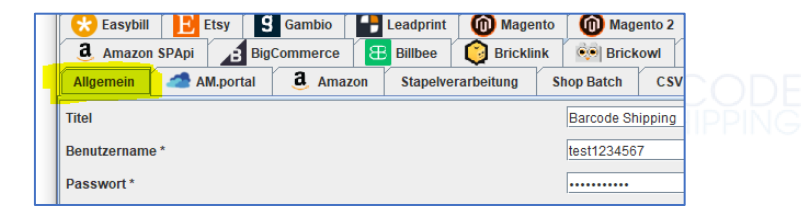

Im oberen Bereich finden Sie Ihre **Zugangsdaten zu BarcodeShipping**, bzw. zu unserem Portal, die Sie bei der Registrierung ganz am Anfang vergeben haben und beim ersten Start von BarcodeShipping eingeben mussten.

### <span id="page-12-1"></span>6.3.5 Reiter: Allgemein – Shop und Versender

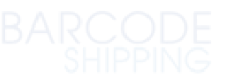

Navigieren Sie auf dem Reiter "Allgemein" zu den Punkten "Standard Shop" und "Standard Versender".

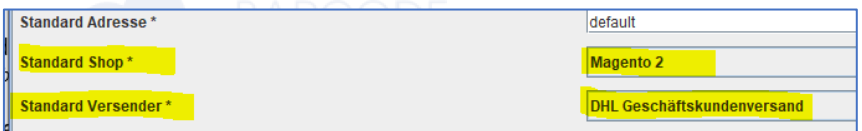

Wählen Sie hier über das DropDownMenü rechts das zu verknüpfende Shopsystem, sowie den zu verwendenen Versender aus.

Klicken Sie unten rechts auf "Anwenden" oder "Speichern", um die eben getätigte Konfiguration zu speichern.

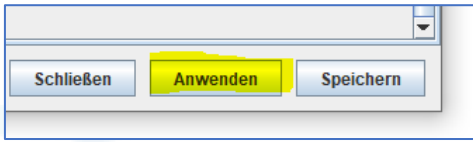

### <span id="page-13-0"></span>6.3.6 Speichern

Alle Konfigurationsreiter haben die Speicherfunktionen jeweils unten rechts. Dort finden Sie die drei Button "Schließen". "Anwenden" und "Speichern". *(von links nach rechts)*

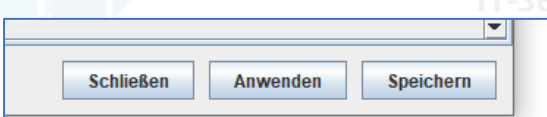

#### **Schließen:**

Dieser Button schließt das Einstellungsfenster **OHNE** die eingegebenen Konfigurationen **zu speichern**. **ACHTUNG:** alle eingegebenen Daten gehen verloren!

#### **Anwenden:**

Dieser Button speichert Ihre Eingaben, lässt aber das Einstellungsfenster auf, um weitere Eingaben tätigen zu können.

#### **Speichern:**

Dieser Button speichert Ihre Eingaben und schließt das Einstellungsfenster.

### <span id="page-13-1"></span>6.3.7 Mouse Mode

Mit dem **Mouse Mode** können Sie BarcodeShipping komplett mit der Maus bedienen - Bestellung öffnen, versenden usw.

Navigieren Sie auf dem Reiter "Allgemein" zu dem Punkt "Mouse Mode". Aktivieren Sie anschließend die Checkbox rechts daneben.

Speichern nicht vergessen!

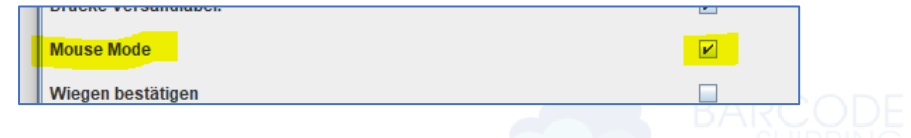

Aktivieren Sie dies, wenn gewünscht, am Besten für jedes Profil und starten BarcodeShipping nach dem jeweiligen Speichern neu.

Danach stehen Ihnen z.B. beim Abarbeiten Ihrer Bestellungen verschiedene Button in der Bestellübersicht und in den Bestellungen selbst zur Verfügung. Beispiel:

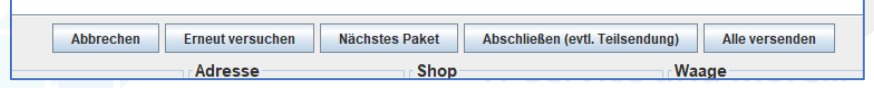

### <span id="page-14-0"></span>6.3.8 Shop- und Versendermodule

Nach der Einrichtung des "Allgemein Reiters" werden nun die entsprechend Verknüpften Shop- und Versendermodule konfiguriert.

Achten Sie darauf, dass Sie unten links das korrekte Profil ausgewählt haben, für welches Sie die Konfiguration vornehmen möchten.

Wechseln Sie dann oben auf das entsprechende Modul und nehmen die Konfiguration vor.

Weitere Anleitungen zu den einzelnen Shop- und Versendermodulen finden Sie auf unserer Website: [www.barcodeshipping.de](http://www.barcodeshipping.de/)

### <span id="page-14-1"></span>6.3.9 Labeldrucker

**Drucker für Versandlabel** 

Der Drucker für die Versandlabel wird **IMMER** im Modul des Versenders konfiguriert, d.h. fordern Sie ein Label z.B. über **DHL Geschäftskundenversand** an, wird der Drucker in diesem Modul eingestellt.

Voraussetzung dafür ist, dass Drucker und Treiber bereits in Windows installiert worden sind.

Navigieren Sie in das entsprechende Versendermodul zu dem Punkt "Drucker für Versandlabel" und öffnen über den "Edit"-Button ganz rechts das Druckermenü.

Fair

ZDesigner GX430t 1

Wählen Sie im folgenden Fenster im DropDown-Menü Ihren Labeldrucker aus:

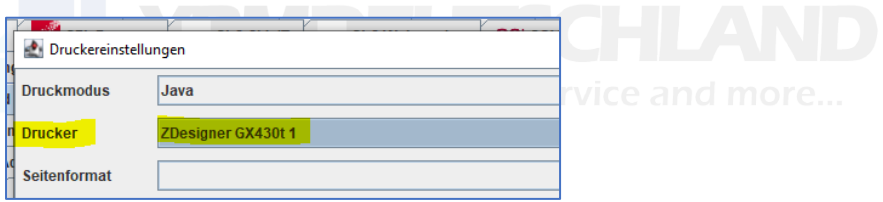

Nach dem Schließen des Druckermenüs bitte unbedingt im Einstellungen-Fenster noch auf "Anwenden" oder "Speichern" klicken.

### **Bei Schwierigkeiten mit Druckformaten oder Labelgrößen melden Sie sich bitte gerne bei unserem Support.**

(Kontakt siehe Seite 3)

<span id="page-15-0"></span>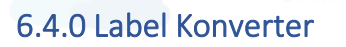

Bei einigen Versendern kann es aufgrund des Dateiformats oder der Größe der angelieferten Label zu Problem beim Ausdruck der Label führen. **Der Label Konverter kann eingehende Bildformate und PDF-Dateien** in

drei verschiedene Zielformate konvertieren.

Den Konverter finden Sie in den Einstellungen von BarcodeShipping unter dem Punkt "Filtern" und können Ihn dort aktivieren und konfigurieren.

**Wählen Sie dort zunächst das Zielformat** aus, z.B. ZPL für einen Zebra-Labeldrucker.

Einige weitere Konfigurationsmöglichkeite wie Ziel-Seitengröße, Skalierung und Auflösung stehen Ihnen ebenfalls zur Verfügung.

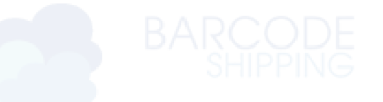

# <span id="page-16-0"></span>**7. Absenderadressen**

Ihre auf dem Versandlabel abgedruckte **Absenderadresse** wird grundsätzlich von BarcodeShipping aus Ihrem Zugang in unserem Portal ausgelesen und an den Versender übermittelt.

Bei Ihrer Registrierung wurde automatisch eine "default"-Absenderadresse angelegt. Diese wurde aus Ihren Angaben während der Registrierung erstellt.

Die "default"-Absenderadresse ist auch automatisch in Ihren Profilen im BarcodeShipping angegeben.

### <span id="page-16-1"></span>7.1 default-Absenderadresse ändern

Loggen Sie sich dazu in unserem Portal ein, unter: <https://portal.barcodeshipping.de/login>

Navigieren Sie zu dem Menüpunkt **Absender Adressen**. Suchen Sie die zu ändernde Adresse (z.B. "default") und klicken auf den "Bearbeiten"-Button.

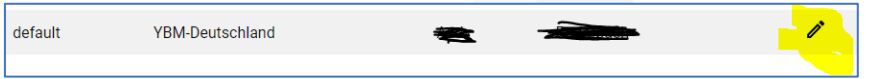

Geben Sie Ihre Änderungen ein und klicken anschließend auf "Speichern".

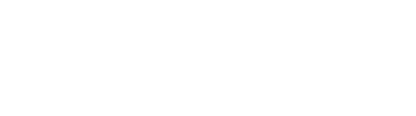

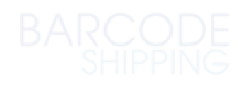

### <span id="page-17-0"></span>7.2 weitere Absenderadresse anlegen

Sie benötigen weitere Absenderadressen ?

Gehen Sie vor wie unter **Punkt 7.1**, melden sich in unserem Portal an und navigieren zu dem Punkt **Absender Adressen.** 

Wählen sie nun im folgenden Fenster den Punkt **"Neue Adresse erstellen".**

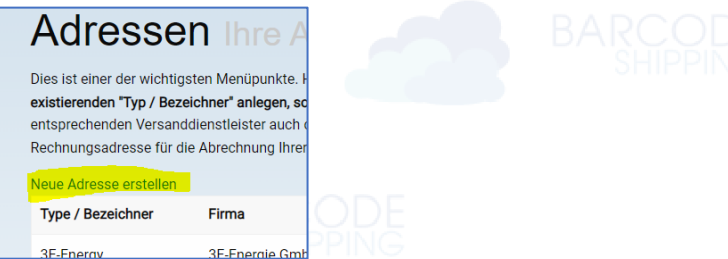

Füllen Sie das Formular aus und klicken anschließend auf "speichern".

**Merken Sie sich für die Einstellungen in BarcodeShipping den "Type / Bezeichner" der neuen Adresse.**

#### **Adresse in BarcodeShipping aktivieren:**

Öffnen Sie in BarcodeShipping das Einstellungsfenster und öffnen Sie den Reiter "Allgemein".

Überprüfen Sie unten, ob das passende Profil eingestellt ist.

Navigieren Sie nun zu dem Punkt "Standard Adresse".

Ändern Sie den Wert **..default**" in den Namen, den Sie eben im **BarcodeShipping-Portal** vergeben haben (Type / Bezeichner).

Speichern nicht vergessen!

Beim nächsten Label mit diesem Profil wird die entsprechende Absenderadresse gedruckt ….

# **8. Barcodes scannen**

Barcodeshipping kann, anstatt mit Maus und Tastatur, auch mit Barcodes bedient werden. Sie benötigen dazu lediglich einen **Handscanner** und Ausdrucke von **Barcodes**, die Sie beispielsweise an jeder Arbeitsstation auslegen können.

Bestellungen können anhand der Bestell-ID oder Bestellnummer auf Lieferscheinen oder Picklisten per Barcodescan geöffnet werden.

Eine ausführliche Beschreibung der benötigten Befehle und Barcodes finden Sie auf unserer Website: <https://www.barcodeshipping.de/barcodes/>

Hier stehen Ihnen die wichtigsten Barcodes als Download zur Verfügung. Ebenso finden Sie hier die wichtigsten Befehle, mit denen Sie die Barcodes mit jedem Barcodegenerator einfach selbst erstellen können.

#### **Gerne steht auch unser Support mit Rat und Tat zur Seite.**

# <span id="page-18-0"></span>**9. CSV-Stapelverarbeitung**

Stapelverarbeitung ermöglicht es Ihnen, Ihre Bestelldaten aus dem Shopoder Warenwirtschaftssystem per CSV-Datei in BarcodeShipping einzulesen und auszugeben.

Gerne unterstützt Sie unser Support bei der Einrichtung. Stellen Sie uns dazu eine Bespiel-CSV-Datei zur Verfügung.

Eine ausführliche Anleitung zur Einrichtung finden Sie hier: <https://www.barcodeshipping.de/stapelverarbeitung-csv-allgemein/>

Zu beachten ist noch, die **CSV-Datei** möglichst im **UTF-8**  Zeichensatzformat zu erstellen, da dieses Format mit allen möglichen Satzzeichen zurecht kommt.

#### **Automatisierung der CSV-Stapelverarbeitung:**

Beim Start von Windows lässt sich BarcodeShipping so konfigurieren, dass nach Start des Betriebssystems BarcodeShipping automatisch startet und die CSV-Stapelverarbeitung ebenfalls automatisch startet.

Dies können Sie in zwei Schritten einrichten

• **Kopieren oder Verschieben Sie ihre Verknüpfung zu BarcodeShipping in den Windows-Autostart-Ordner**

Für den benutzerdefinierten Autostart: *C:\Users\BENUTZERNAME\AppData\Roaming\Microsoft\Windows\Start Menu\Programs\Startup*

Für den übergeordneten Autostart: *C:\ProgramData\Mircoroft\Windows\Start Menu\Programs\Startup*

• **Fügen Sie der Befehlszeile in der BarcodeShipping-**Verknüpfung folgende Zusatz beim "Ziel" hinzu:

" –csv" (Achtung: Leerzeichen plus 2x Minus, ohne Anführungszeichen)

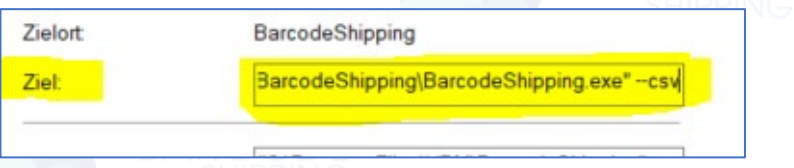

- Rechtsklick auf die Verknüpfung
- Eigenschaften öffnen
- Unter Ziel, hinter die vorhandene Kommandozeile den Zusatz hinzufügen
- Leerzeichen, 2xMinus, csv

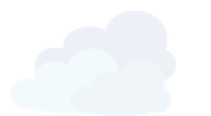

# <span id="page-20-0"></span>**10. Zusatzmodule**

# <span id="page-20-1"></span>10.1 Picklisten

Die Pickliste ist ein Zusatz-Modul für BarcodeShipping.

#### **Perfekte Hilfe für Ihre Versand- und Logistikmitarbeiter!! Außerdem Minimierung der Fehlerquote beim Kommissionieren!!**

Mit dem Picklist-Modul können Bestellungen, einzeln oder alle vorliegenden gleichzeitig, als Pickliste für Ihre Kommissionierer ausgegeben werden, um die Sendung direkt vorbereiten zu können.

#### **Das Picklist-Modul ist kostenpflichtig!**

<https://www.barcodeshipping.de/preise/>

**Sprechen Sie zur Einrichtung gerne unseren Support an.**

Beispiel einer Pickliste:

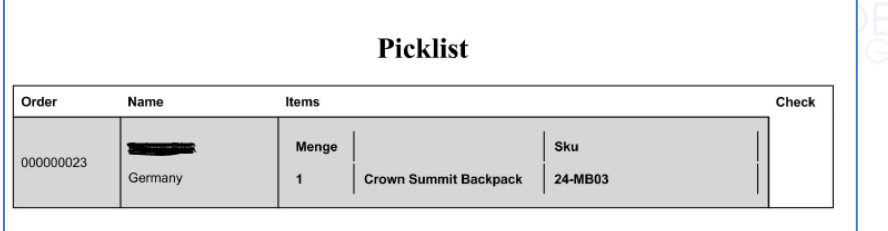

Eine Standardvorlage für eine Pickliste wird mitgeliefert.

Soll Ihre Pickliste angepasst werden? Dies können wir kostenpflichtig für Sie nach entsprechenden Vorlagen bauen oder Sie hinterlegen selbst eine entsprechende Datei im html- oder xslt-Format.

### <span id="page-21-0"></span>10.2 CSV-Log

Mit dem bereits erwähnten Modul **CSV-Stapelverarbeitung** sind in der Lage Ihre Bestellungen aus Shopsystem oder WaWi per CSV-Datei abarbeiten zu lassen. Das Standard CSV-Modul kann auch eine einfache Datei mit Sendungsinformation wieder aus BCS herausschreiben.

#### **Sie benötigen aber eine Datei mit mehr Daten und Information zum Rückschreiben in Ihr Shop- oder WaWi-System?**

Das **Zusatzmodul CSV-Log** bietet eine erheblich höhere Anzahl von Konfigurationsmöglichkeiten für Ihre herauszuschreibende CSV-Datei.

**Das CSV-Log-Modul ist kostenpflichtig!** <https://www.barcodeshipping.de/preise/>

**Sprechen Sie zur Einrichtung gerne unseren Support an.**

### <span id="page-21-1"></span>10.3 Berichte

Mit dem **Berichte-Modul** können Sie sich z. B. individuelle Liefer- und Retourenscheine oder Rechnungen erstellen und der Kundenbestellung beilegen. Ebenfalls können darüber Flyer ausgedruckt werden, die mit kundenspezifischer Werbung ausgestattet werden können.

Die Dokumente können individuell dynamisch erzeugten Inhalt enthalten, wie z.B. eine Auflistung der bestellten Artikel auf Lieferscheinen und Rechnungen.

Ebenso können individuell bedruckte Grußkarten und ähnliches erstellt werden.

Vorlagen können in html oder xslt-Formaten hinterlegt werden. Das Modul **Berichte ist kostenlos.**

**Sprechen Sie zur Einrichtung gerne unseren Support an.**

### <span id="page-22-0"></span>10.4 DocumentDownloader

Dieses Modul ermöglicht den automatischen Ausdruck von Dokumenten beim Versand einer Bestellung, um diese den Paketen beizulegen. Der **DocumentDownloader** ermöglicht Ihnen individuelle Einstellungen und Bedingungen für diesen Prozess und bietet dadurch vielfältige Einsatzmöglichkeiten.

Das Modul DocumentDownloader ist kostenlos.

Weitere Infos zu Einsatzmöglichkeiten und Einrichtung finden Sie auf unserer Website unter: <https://www.barcodeshipping.de/document-downloader/>

### **Sprechen Sie zur Einrichtung gerne unseren Support an.**

### <span id="page-22-1"></span>10.5 Einfacher Versender

Dies Modul eignet sich hervorragend zum Testen von Bestellungen und/oder dem Druck **zusätzlicher, einfacher Adress-Label**. Zum Beispiel als Ergänzung der vorhanden Versandlabel auf den Paketen.

Nutzen Sie das mitgelieferte Standardlayout oder erstellen Sie sich auch hier Ihr eigens entworfene Layout und hinterlegen dies in BarcodeShipping.

**Sprechen Sie zur Einrichtung gerne unseren Support an.**

### <span id="page-23-0"></span>10.6 DatabaseShop / SQL-Datenbankanbindung

Dieses Modul ermöglicht den direkten Zugriff auf eine SQL-Datenbank, z.B. eines WaWi-Systems wie JTL. Bestellungen werden direkt aus der Datenbank gelesen und können sofort in BarcodeShipping bearbeitet werden, also die entsprechenden Label erzeugt werden.

Weitere Infos dazu in Kürze auf unserer speziell angefertigten Website: <https://sqlshipper.com/>

**Zur Einrichtung sprechen Sie gerne unseren Support an.**

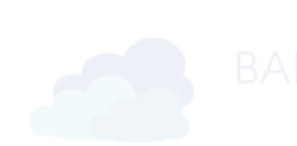

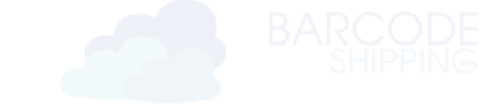

# <span id="page-24-0"></span>**11. Waagen**

Für Waagen bietet BarcodeShipping gleich 2 Module. Das Modul **Dipse Waage** ist für Waagen des **Herstellers Dipse** vorgesehen.

Das Modul **Generische Waage** für alle anderen Hersteller.

Während der Bearbeitung einer Bestellung in BarcodeShipping kann mit einer Waage das tatsächliche Gewicht des zu versendenden Pakets ermittelt und an BarcodeShipping übergeben werden. Dies ist z.B. von Vorteil, wenn Sie keine Gewichte in Artikel hinterlegt haben oder hinterlegen können.

Konfigurieren Sie dazu das entsprechende Waagen-Modul. Auf dem Reiter **Allgemein** ist dann noch zu beachten das unter dem Punkt **Standard Waage** das entsprechende Modul ausgewählt wird.

Dabei immer unten links darauf achten, dass das korrekte Profil ausgewählt ist.

**Zur Einrichtung sprechen Sie gerne unseren Support an.**

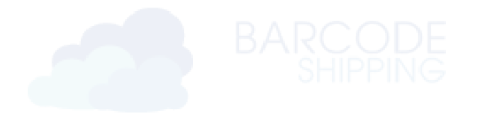

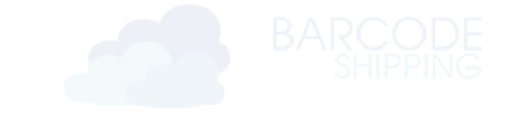

# <span id="page-25-0"></span>**12. Teil- und Mehrpaketsendungen**

Selbstverständlich können Sie mit BarcodeShipping **Teilsendungen** oder **Mehrpaketsendungen** umsetzen.

#### **Mehrpaketsendungen:**

Öffnen Sie die Bestellung und doppelklicken die Artikel, welche in das erste Paket sollen. (Diese Artikel wandern in die untere Hälfte des Bildschirms.) Anschließend klicken Sie auf **Nächstes Paket**.

Danach die nächsten Artikel doppelklicken und wieder auf **Nächstes Paket**.

Beim letzten Paket bitte auf **Abschließen** klicken.

BarcodeShipping fordert bei Ihrem Versender nach dem **Abschließen** die entsprechende **Anzahl an Versandlabel** an und druckt diese aus.

#### Teilsendungen:

Scannen Sie im Programm wie gewohnt all jene Produkte, die Sie verschicken möchten. Alternativ können Sie auch die Artikelnummern eingeben. Wenn Sie alle Produkte bearbeitet haben, geben Sie den Befehl \*\*FINALIZE\*\* in das Eingabefeld ein. Das System druckt automatisch ein Versandetikett. Wenn Sie die Bestellung anschließend erneut aufrufen, werden Ihnen nur noch die fehlenden Artikel zum Versand angezeigt.

Beim Übertragen der Trackingnummern kann es, je nach Shopsystem, aber zu Problemen mit der Übertragung geben, da es mehrere Trackingnummern geben wird.

Daher raten wir dazu ein **gesondertes Profil für Teilsendungen** anzulegen, in dem dann u.a. die Shoprückmeldungen deaktiviert werden.

### **Nähere Infos und Anleitung dazu, wie immer, auf unserer Homepage:**

<https://www.barcodeshipping.de/problemloesung-zu-teilsendungen/>

#### oder

<https://www.barcodeshipping.de/wie-bearbeite-ich-teilsendungen/>

# <span id="page-26-0"></span>**13. BCS auf mehreren Arbeitsstationen**

BarcodeShipping kann problemlos auf mehreren Arbeitsstationen eingerichtet werden. Dazu müssen zwei Ordner einer laufenden und getesteten BCS-Version auf die anderen Rechner kopiert werden.

Voraussetzungen:

- Ein komplett eingerichtetes und getestetes BCS-System
- JAVA JDK-Installation auf allen benötigten Rechnern
- Teamviewer auf allen Rechnern

#### **Daten vorbereiten:**

1) **Erstellen** Sie sich z.B. auf dem Desktop einen neuen Ordner und benennen Sie diesen eindeutig, z.B. "BCS Klon".

2) **Navigieren** Sie im Windows-Explorer nun zu dem ersten Installationspfad, in der Regel: **C:\Program Files\YBM\**

3) **Kopieren** Sie den darin enthaltenen **Ordner "BarcodeShipping"** in den neu angelegten Ordner, im Beispiel "BCS Klon".

4) **Navigieren** Sie im Windows-Explorer nun zu dem zweiten BarcodeShipping-Ordner, den Sie im Benutzer-Ordner finden. **Pfad: C:\Users\\*User\*** \* \* = Benutzername

5) **Kopieren** Sie den **.barcodeshipping**-Ordner ebenfalls in den neu erstellten Ordner auf dem Desktop (BCS Klon).

6) Den Ordner **"BCS Klon"** nun per Netzwerk, USB Stick oder USB-Festplatte auf dem nächsten PC verfügbar machen.

7) **Kopieren** Sie die Ordner auf dem neuen Rechner in die **gleichen Pfade**, wie beim Ursprungsrechner:

Ordner: BarcodeShipping Pfad: **C:\Program Files\YBM\** Ordner: .barcodeshipping Pfad: **C:\Users\\*User\* Audie 1 \* \*** = Benutzername

# <span id="page-27-0"></span>**14. Anwendungsbeispiele**

Wir haben für Sie auf unserer Website einige der wichtigsten Anwendungsbeispiele zusammengefasst.

Dropshipping, Retouren, Mehrere Absender, Lieferscheine drucken und vieles, vieles mehr …

<https://www.barcodeshipping.de/beispiele-szenarien/>

# <span id="page-27-1"></span>**15. Ihre Ideen und Anregungen**

Falls Sie Ideen, Anregungen oder Integrationswünsche für BarcodeShipping haben, melden Sie sich gerne bei uns. Wir nehmen alle Anfragen ernst !!

Hier geht's zum Formular: <https://www.barcodeshipping.de/feature-request/>

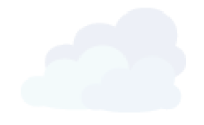

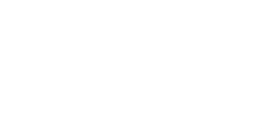

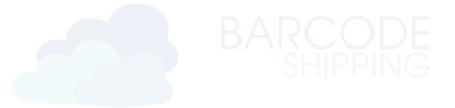

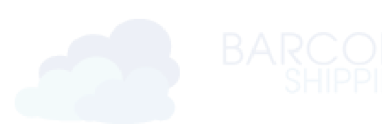

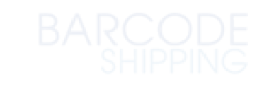

### **Barcode Shipping**

by

**YBM Deutschland Yotta Byte Manager GmbH**

Obere Münsterstr. 4 44575 Castrop-Rauxel **DEUTSCHLAND** 

**Telefon:** (02305) 76004000 **Email:** info@ybm-deutschland.de

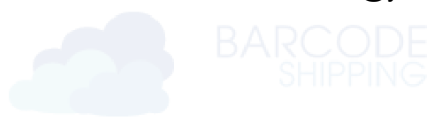

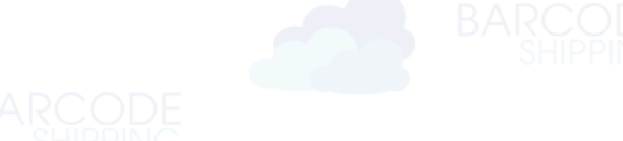

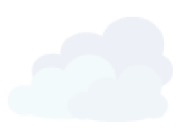